#### **INSTRUCTIONS FOR COMPLETING THE FINANCIAL DISCLOSURE FORM**

*Note: these are technical instructions about accessing and completing the form. For information about the policy go to the OSPA Conflict of Interest page http://www.research.uky.edu/ospa/coi.html* 

1. From the UK website click on "Link Blue." (Click refers to pressing the mouse button.)

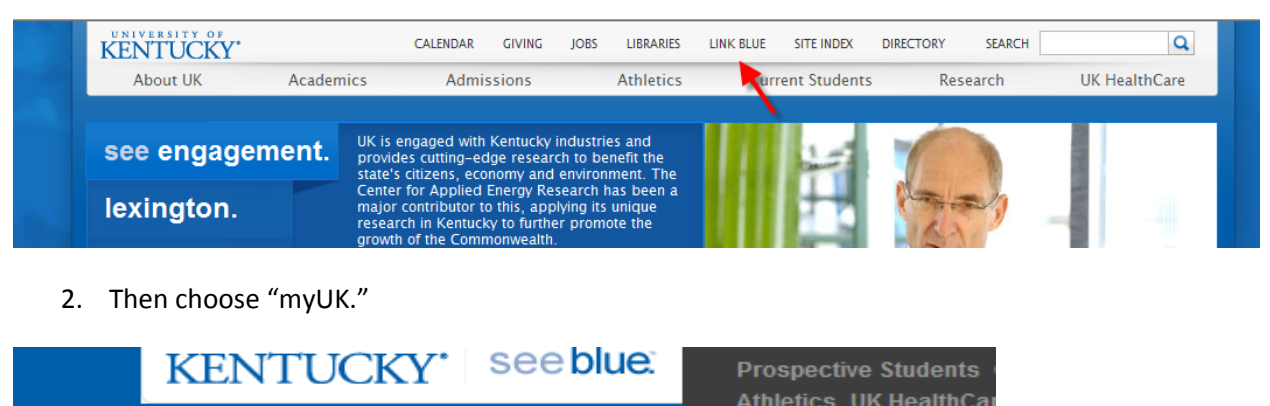

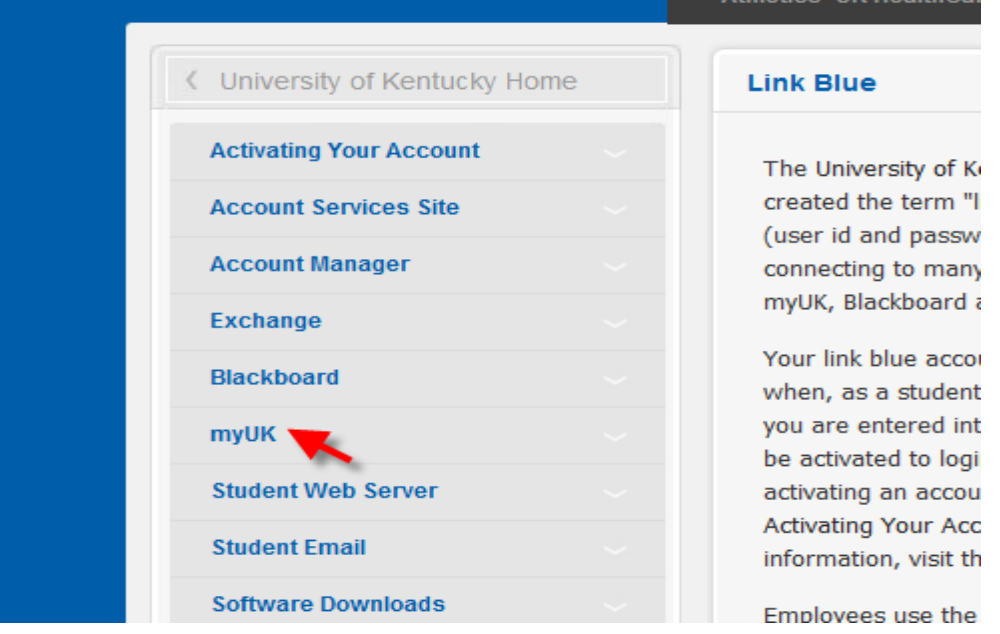

3. Enter your Link Blue/myUK user ID and Password and click on "Sign On."

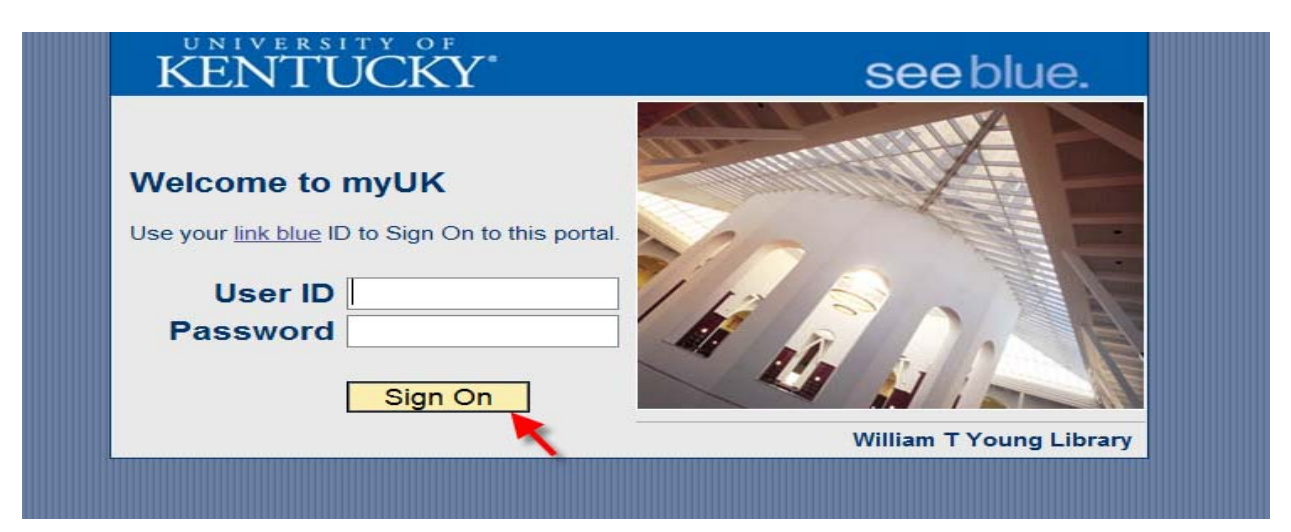

The screen below will appear. Your screen may have more or fewer tabs and "beach balls" depending on your access.

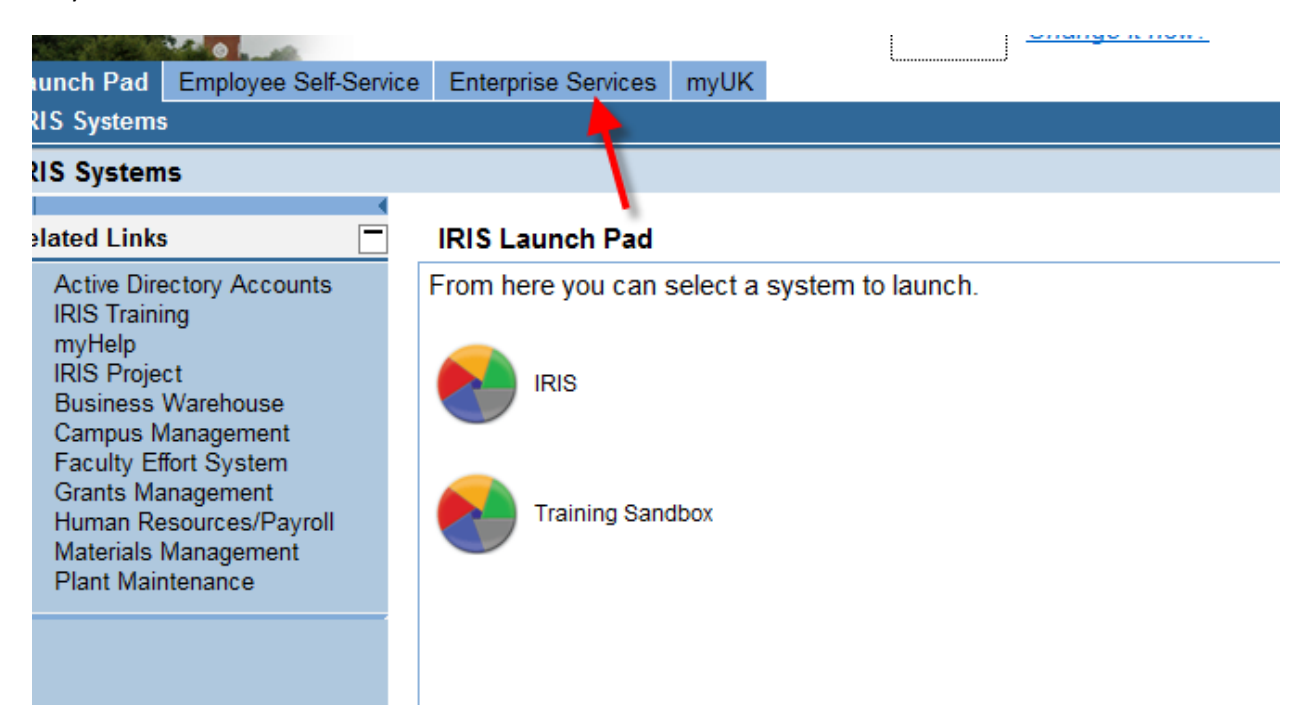

4. Choose the "Enterprise Services" tab and then "Workflow."

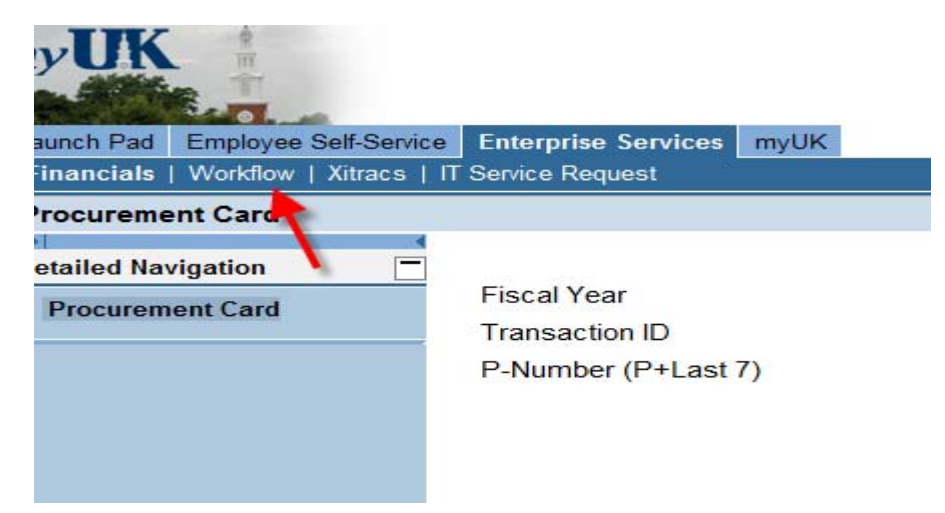

5. And then choose "Financial Disclosure."

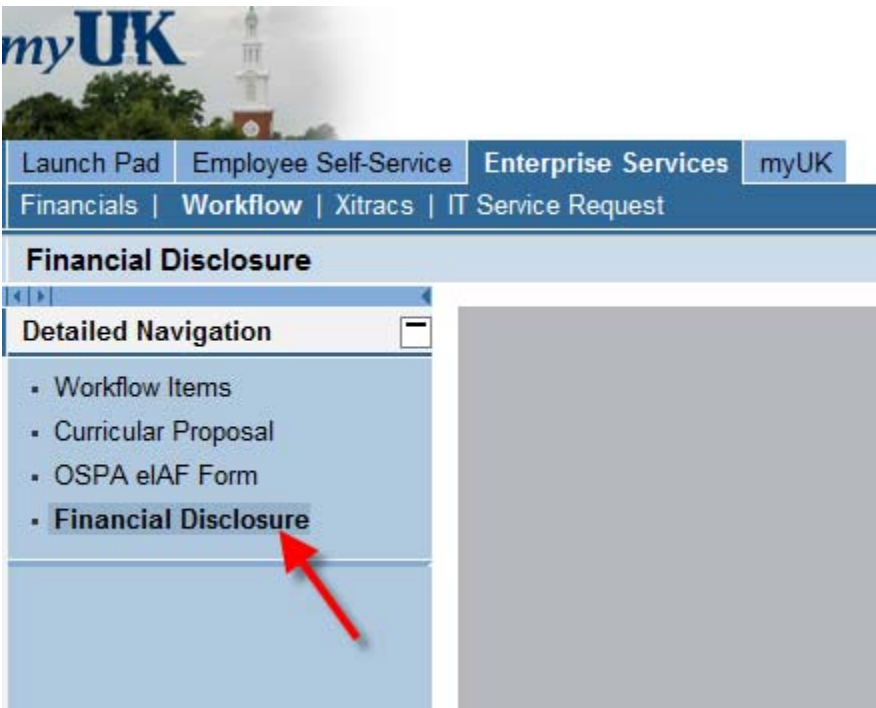

- 6. Answer the questions by choosing the "Yes" or "No" radio button. Examples are provided to help clarify the first three questions.
- 7. If you answer "Yes" to Questions 1, 2 or 3, a new screen will appear on which to record details for each entity in which you have a financial interest.

#### DETAILS OF SIGNIFICANT FINANCIAL INTERESTS AND OUTSIDE ACTIVITIES

Instructions: For each outside entity or activity for which you answered "yes" in any of Questions #1-#3, please complete the following screen.

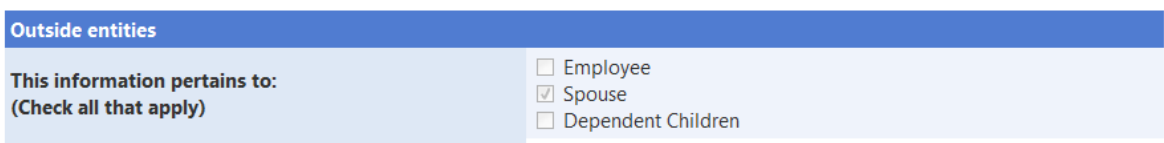

**8. After entering detail for an entity, choose the "Save" button. You must "Save" for the information to be recorded.**

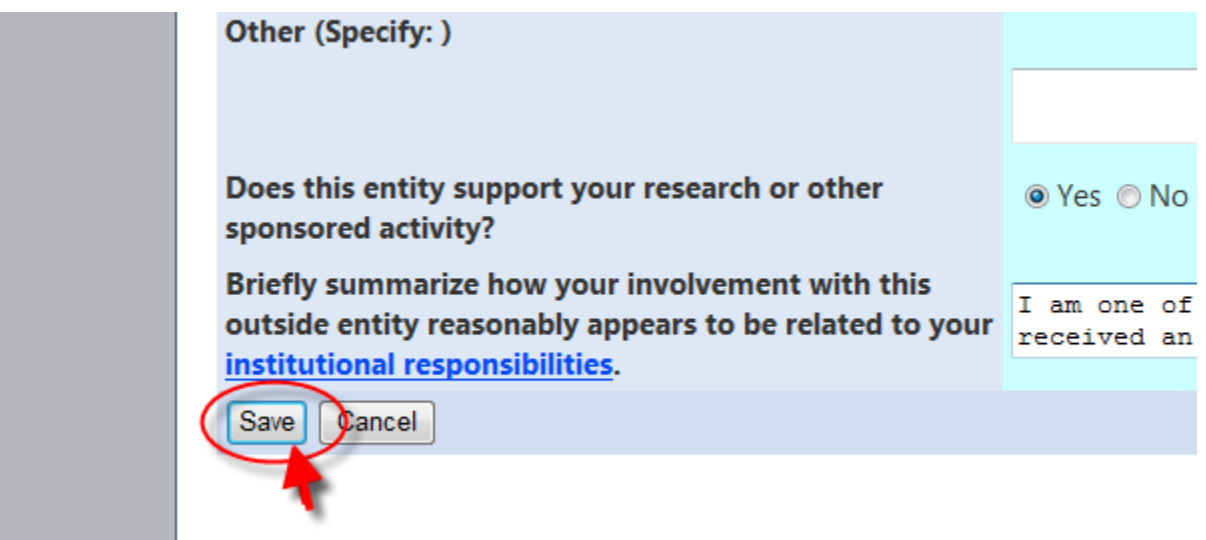

A. Hirmann Cribleader Ara uair inializad in brinann archiado casancela ac alinias

9. Enter information for other entities by choosing "Next" and saving the information as many times as necessary.

Numbers will appear at the bottom of the detail screen representing a page for each entity you entered. You may view each one by choosing the number.

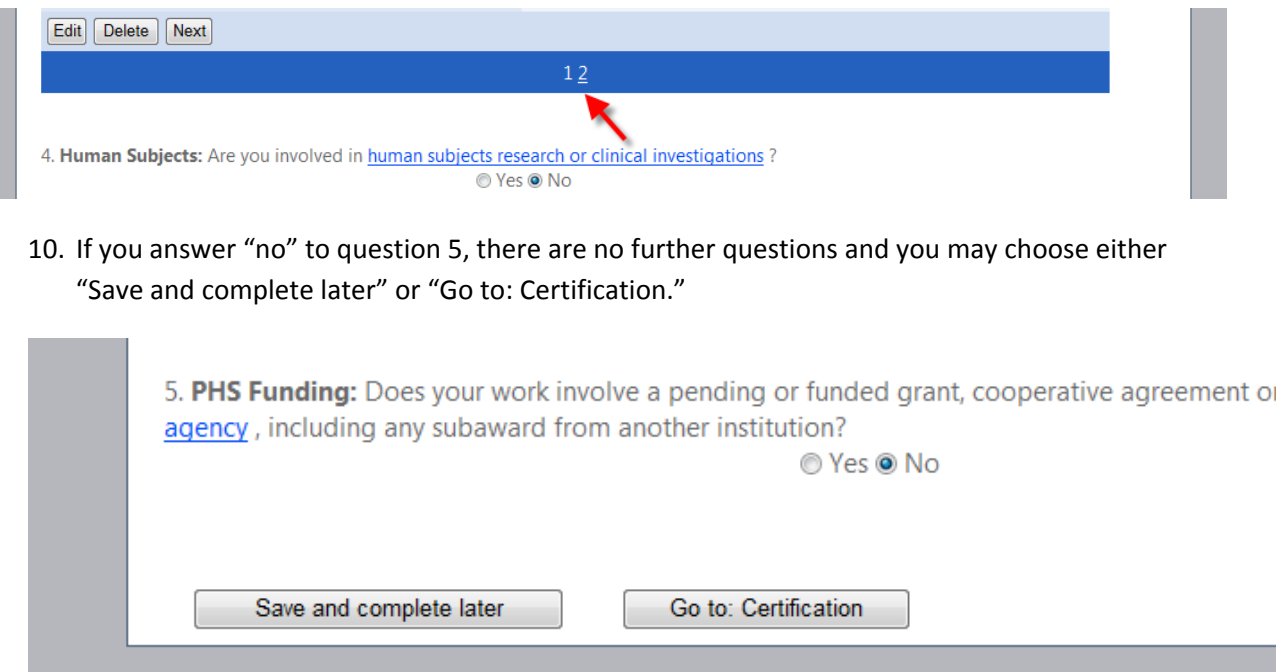

## 11. If you answer "yes" to question 5, question 6 will appear.

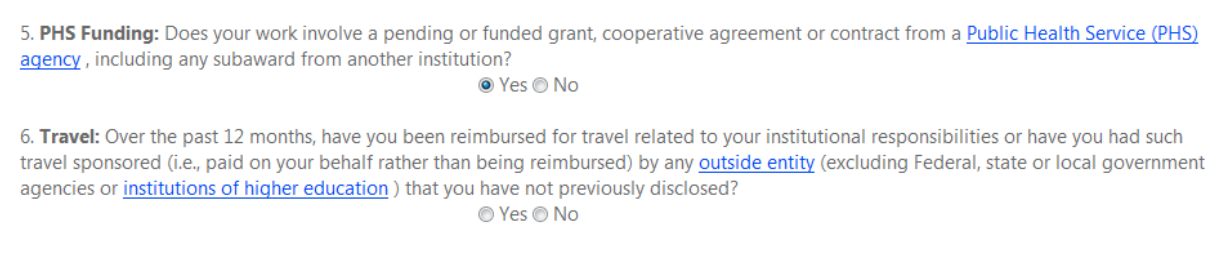

12. If you answer "yes" to question 6, a new screen will appear on which to record details for each entity which has reimbursed you personally for travel or paid directly for your travel.

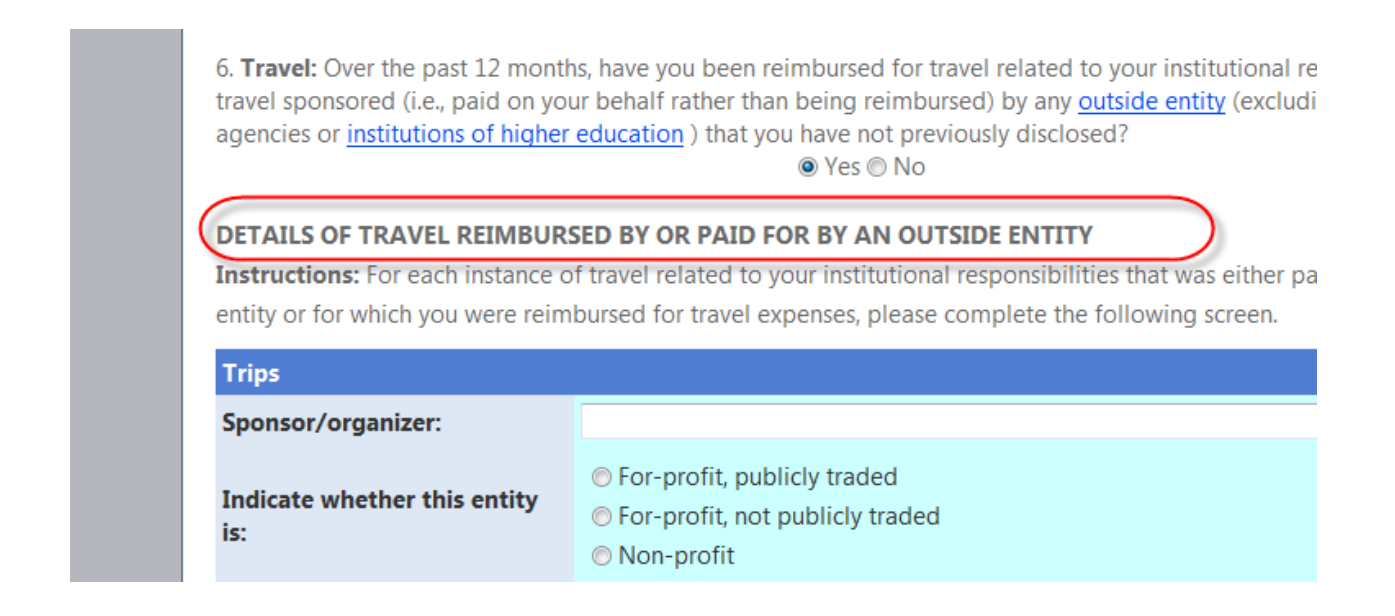

13. Now you may Edit or Delete records you have added, add information about additional entities or choose either "Save and complete later" or "Go to: Certification."

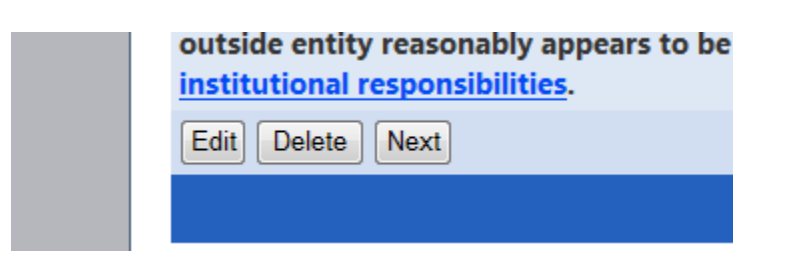

- 14. If you choose "Save and complete later," the records you have saved will be there when you return to the form.
- 15. If you choose "Go to: Certification" you may choose "Go Back" to the previous page, "Submit Certification," "Save and complete later" or you may delete the records you have just added by choosing "Reset entire form."

### **Go Back**

# **CERTIFICATION**

By submitting this Disclosure Statement, I certify that I have read and understand and Code of Conduct and the relevant Governing Regulations, Administrative Re further certify the foregoing disclosure is true and complete to the best of my kn responsibility to update this disclosure with 30 days of acquiring a new financial responsibilities.

**Submit Certification** 

Save and complete later

Reset entire form

16. When you choose "Submit Certification" you will be asked to confirm the choice.

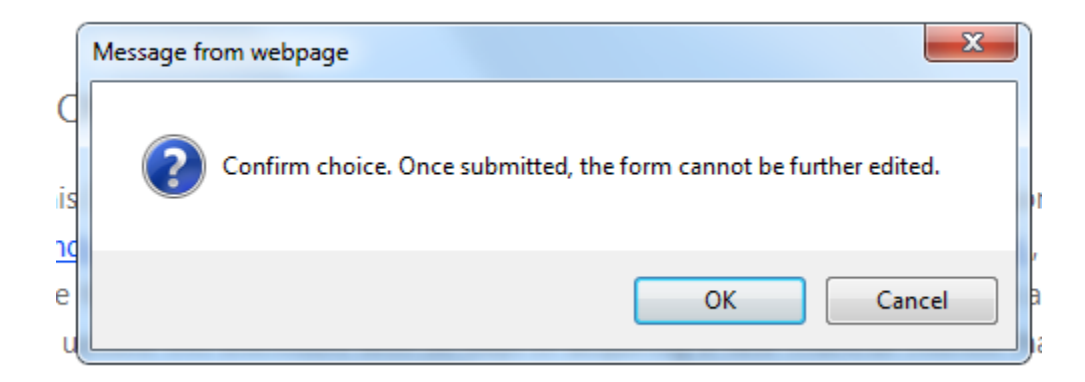

17. After you click on "OK," a message will let you know the document has been submitted.

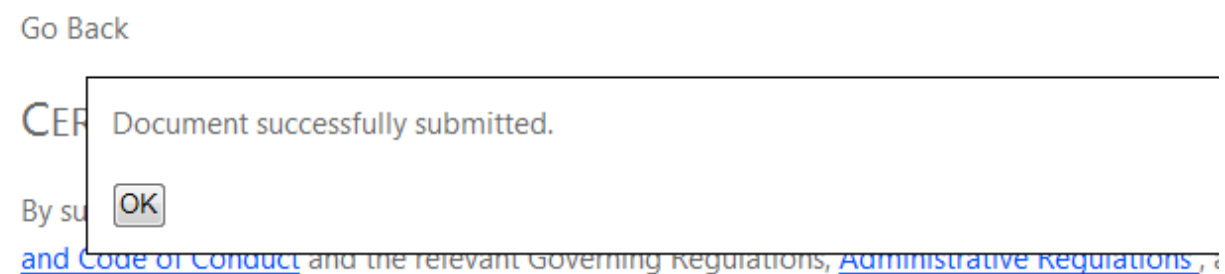

further certify the foregoing disclosure is true and complete to the best of my knowledge ar responsibility to update this disclosure with 30 days of acquiring a new financial interest tha

18. When you go back into the Financial Disclosure form after successfully submitting, the most recently saved information will be available to view. You may edit the existing information or add information about new entities.

In addition:

Draft revised AR 7:2 "Financial Conflicts of Interest in Research" http://www2.research.uky.edu/VPR/Docs/AR%207‐2\_Draftv2e.pdf

Instructions for accessing the training module for the "Financial Conflicts of Interest in Research" policy http://www.research.uky.edu/ospa/info/docs/Instructions%20for%20FCOI%20Education%20Course.pdf

More information about Financial Conflict of Interest http://www.research.uky.edu/ospa/coi.html

If you have questions about the policy or the content of disclosures, contact Deborah Davis, director of the Office of Sponsored Projects Administration at 7-8311, ddavis@uky.edu.